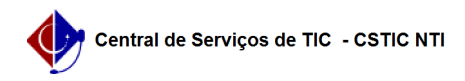

## [como fazer] Como cadastrar medição? 27/04/2024 01:42:20

## **Imprimir artigo da FAQ**

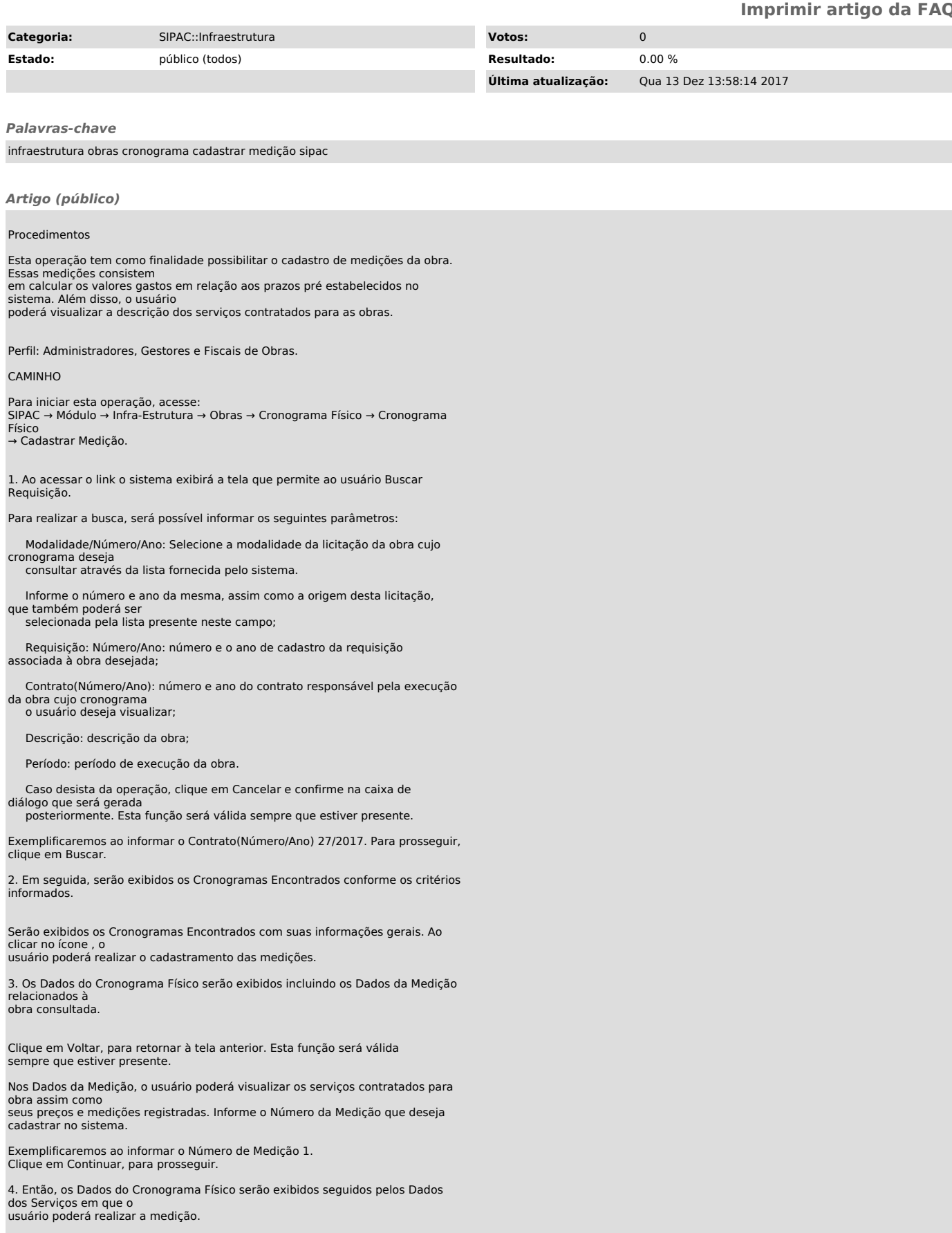

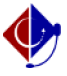

Nos Dados dos Serviços, o usuário poderá optar por quantas Medições deseja cadastrar. Para isso, será possível optar pelo intervalo de dias que desejar.

Exemplificaremos ao clicar no link 30.

5. Em seguida, o sistema exibirá os dados para a medição conforme o número de dias escolhido.

Ao clicar no ícone , será possível inserir os valores para as medições que deseja cadastrar. O sistema exibirá uma janela com o campo R\$ para a inserção do valor, conforme apresentado na tela anterior.

Caso queira fechar esta janela, clique no ícone .

Exemplificamos ao informar o R\$ 500,00.

Clique em OK, para confirmar e o valor da medição será inserido automaticamente no processo. Para prosseguir, clique em Continuar.

6. Deste modo, será exibida a tela que permite a inserção das Observações de Medição.

Nas Observações de Medição, o usuário poderá descrever as observações que julgar necessárias ao

processo. Para concluir a operação de cadastro dos dados da medição, clique em Confirmar.

7. Logo, será exibida uma mensagem de sucesso seguida pelos Dados do Cronograma Físico.

Caso queira, atualizar os dados de outro cronograma físico, clique em Atualizar Outro Cronograma. Se desejar realizar outra medição no mesmo cronograma físico, clique no link